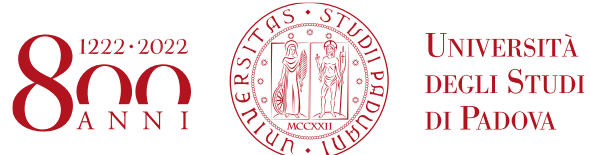

Dipartimento di Filosofia, Sociologia, Pedagogia e Psicologia Applicata *Department of Philosophy, Sociology, Education and Applied Psychology*

**Istruzioni per la compilazione della domanda di partecipazione alla selezione per assegni di ricerca nell'ambito del seguente progetto /** *Guidelines for the submission of the application for the awarding of Research Grants in the context of the following project*

**"Salute mentale e culture del penitenziario: etnografia di un carcere femminile" /** *"Mental Health and Prison Cultures: an ethnography of a women's prison"*

PROCEDURA ATTIVA DAL 12/03/2020 AL 27/03/2020 ORE 16:00 (CET) al link<https://pica.cineca.it/unipd>

*ONLINE SUBMISSION AVAILABLE FROM 12 March 2020 TILL 27 March 2020 at 16:00 (CET) at<https://pica.cineca.it/unipd>*

- 1. La procedura per la presentazione di tale domanda è completamente informatizzata e niente deve essere spedito via posta.
- 2. Prima di compilare la domanda è consigliato leggere attentamente il bando, in particolare accertarsi di possedere i requisiti richiesti e verificare quali sono i documenti richiesti da allegare.
- 3. Attenzione: tutti i documenti necessari per la domanda dovranno essere caricati in formato pdf e in alcuni casi, prima di essere allegati, stampati, firmati e ricaricati. Si consiglia pertanto di utilizzare una postazione munita di stampante e scanner.
- 4. E' possibile compilare la domanda in momenti successivi salvando i dati inseriti e accedendo alla stessa, dalla volta successiva, con il tasto MODIFICA.
- 5. Ulteriori informazioni relative alle procedure di selezione previste dal presente avviso possono essere richieste inviando una mail a ricerca.fisppa@unipd.it. Per problemi tecnici inviare una mail all'indirizzo unipadova@cineca.it. Non si garantisce la lettura di mail inviate ad altri indirizzi diversi da questi.
- 6. Terminata la procedura di compilazione e chiusura/presentazione della domanda il candidato riceverà una mail con la conferma dell'avvenuta consegna.
- *1. The application form may only be submitted by completing the online procedure. No hard copy of the application must be sent by post.*
- *2. Before filling in the application form, please read carefully the selection announcement, in order to verify the eligibility criteria and the required documents to be submitted.*
- *3. Please notice that all documents must be uploaded in pdf format and, in some cases, they must be printed, signed, and uploaded. applicants should use a pc connected with a printer and a scanner.*
- *4. It is possible to fill in the application form by logging in at different times and saving the data. In order to access the application form that has been partly completed you must click on MODIFY to complete it.*
- *5. Further information on the selection procedure for this announcement can be asked by email to: ricerca.fisppa@unipd.it. For technical problems please email: unipadova@cineca.it. Requests sent to other email addresses may not be read.*
- *6. Once the application has been correctly filled in and submitted, the candidate will receive an email with the confirmation of the submission.*

٦

# **1. REGISTRAZIONE E ACCESSO AL SISTEMA**  *REGISTRATION AND LOGIN TO THE SUBMISSION SYSTEM*

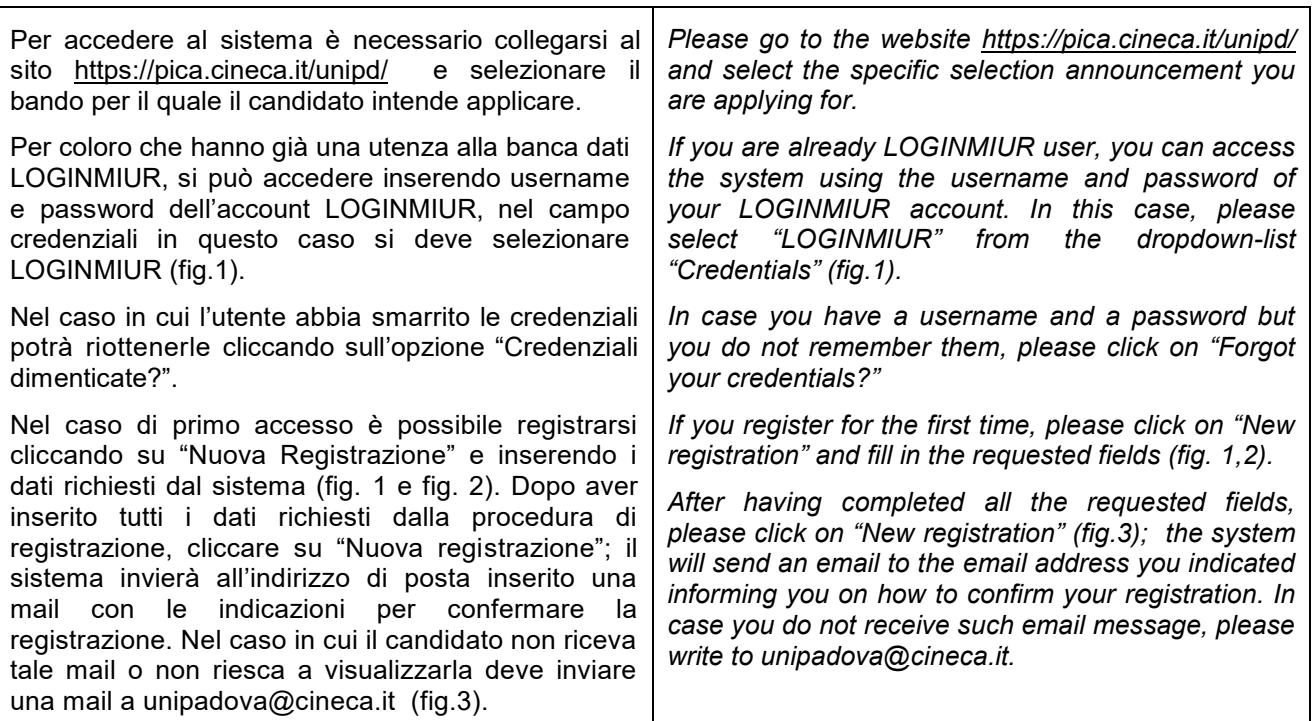

Fig 1 – Pagina di registrazione/autenticazione utente / *Registration and Login home page*

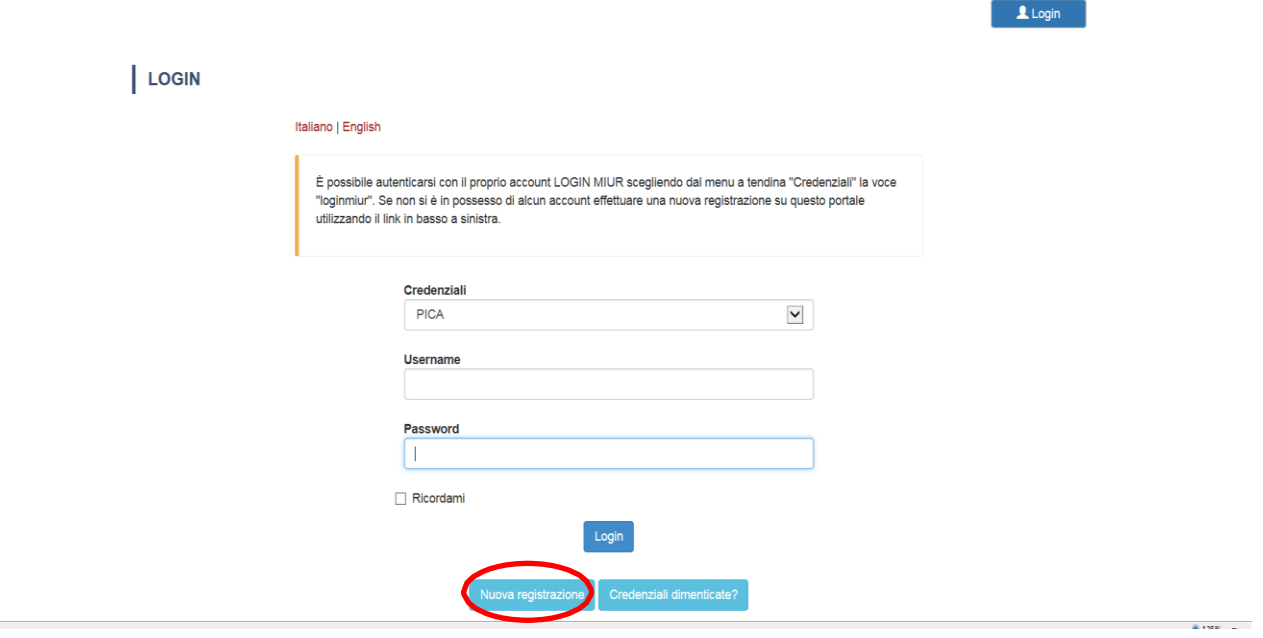

### **DIPARTIMENTO DI FILOSOFIA, SOCIOLOGIA, PEDAGOGIA e PSICOLOGIA APPLICATA (FISPPA)**

# Fig. 2 – Registrazione dati utente / *Registration data*

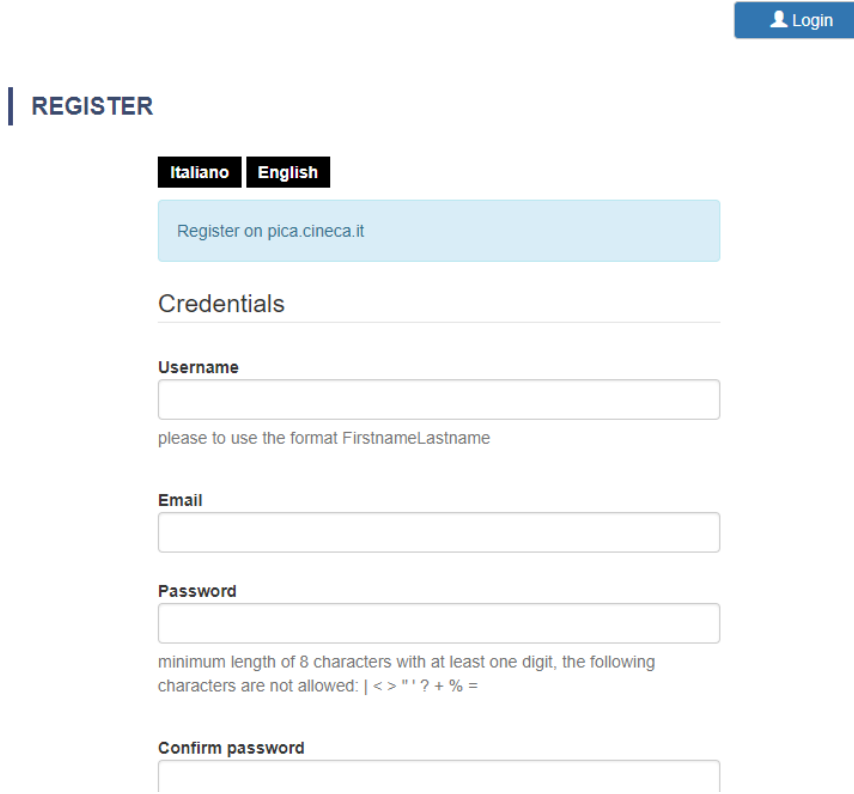

# Fig.3 – Registrazione utente / *User Registration*

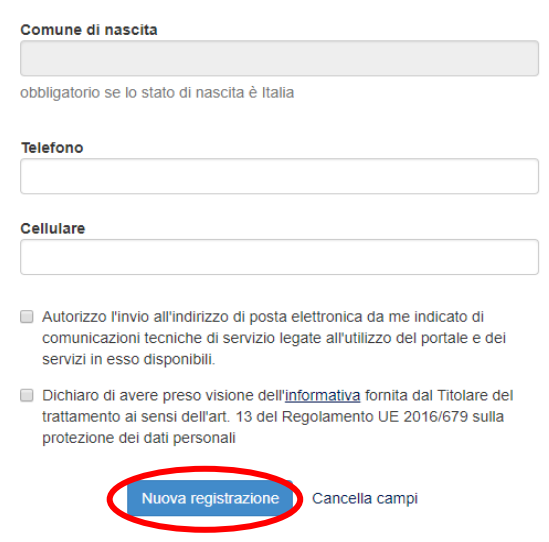

### **2. ACCESSO ALLA PROCEDURA DI COMPILAZIONE DELLA DOMANDA**  *ACCESS TO APPLICATION FORM*

Una volta registrati è possibile collegarsi al sito <https://pica.cineca.it/unipd> e, accedendo con le proprie credenziali, procedere con la compilazione della domanda cliccando su "Compila una nuova domanda" (fig.4). Prima di compilare la domanda l'utente può fare delle modifiche al suo profilo selezionando il tipo di modifica che vuole fare in alto a destra, nel menù utente.

ATTENZIONE: alla fine della compilazione di ogni sezione è sempre necessario cliccare sul pulsante "Salva e Procedi". Se l'inserimento è avvenuto correttamente il sistema passa alla sezione successiva; in caso contrario compariranno dei messaggi di errore e l'utente dovrà correggere i dati inseriti prima di passare alla videata successiva.

*Once registered and logged in, it is possible to access the platform at the website <https://pica.cineca.it/unipd> and start to fill in the application form by clicking on "New Submission" (fig.4). Before filling in the application form you can modify your personal data by clicking on the top right button (USER PROFILE).*

*Please notice that after filling in each section, you always need to click on the button "Save and Proceed". If the data have been correctly filled in, you will be directed to the next section. Otherwise error messages will be displayed and you will have to correct the data.*

Fig.4 – Inizio procedura di inserimento domanda / *New submission*

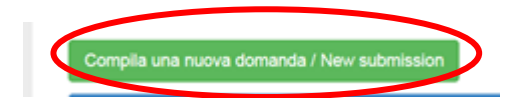

 $\pmb{\mathrm{v}}$ 

# **3. SEZIONI DELLA DOMANDA /** *APPLICATION FORM SECTIONS*

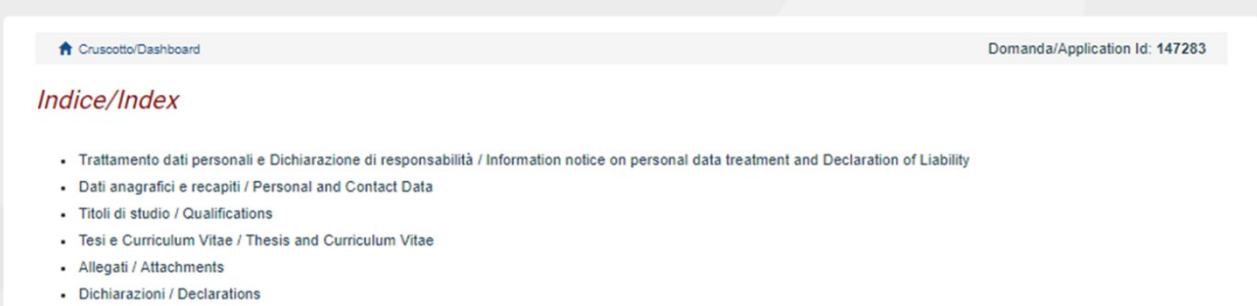

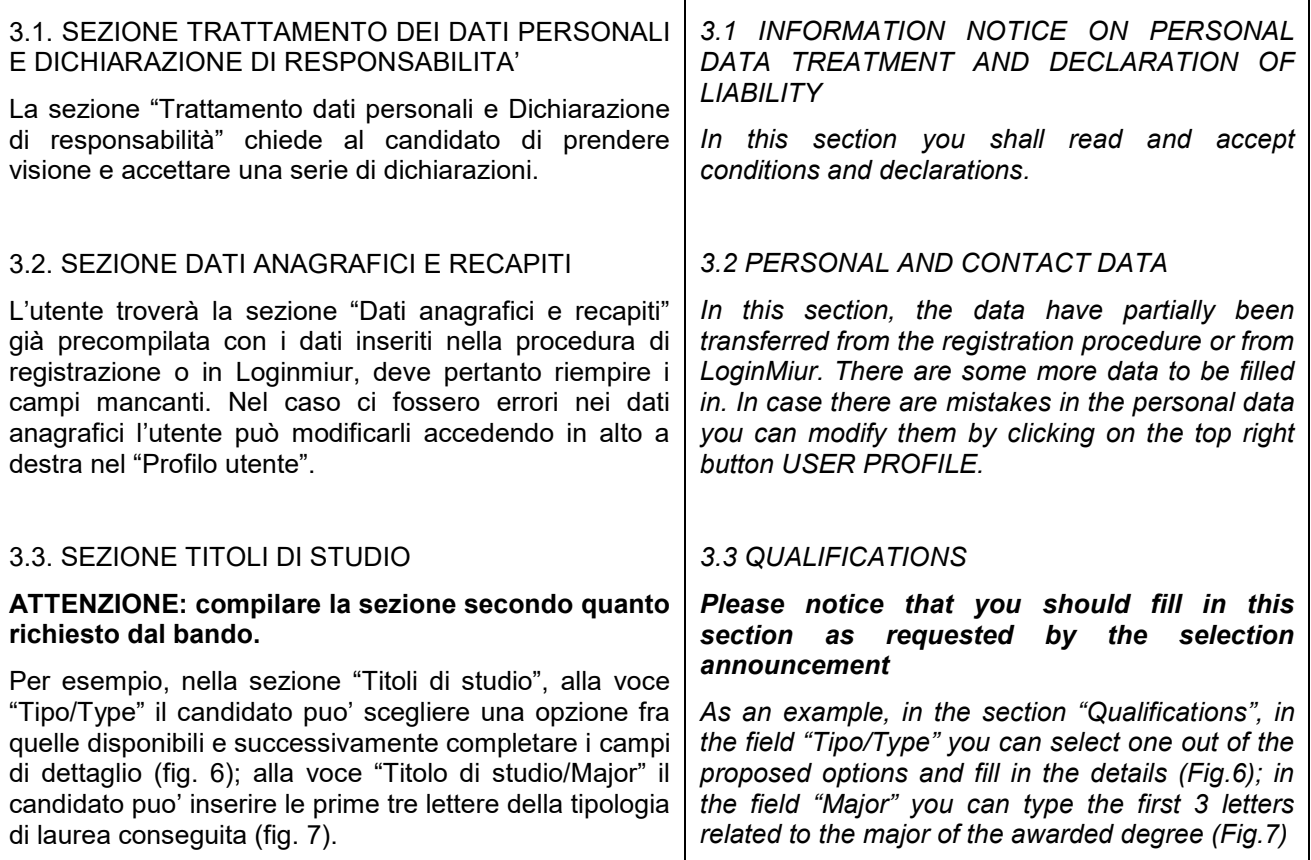

# Fig. 6 – Sezione "Titoli di studio", voce "Tipo/Type" / *Qualification – "Type" Field*

Titoli di studio / Qualifications

TITOLO DI STUDIO / QUALIFICATION

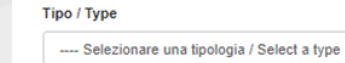

# Fig. 7 – Sezione "Titoli di studio", voce "Titolo di Studio/Major" / *Qualification – "Major" Field*

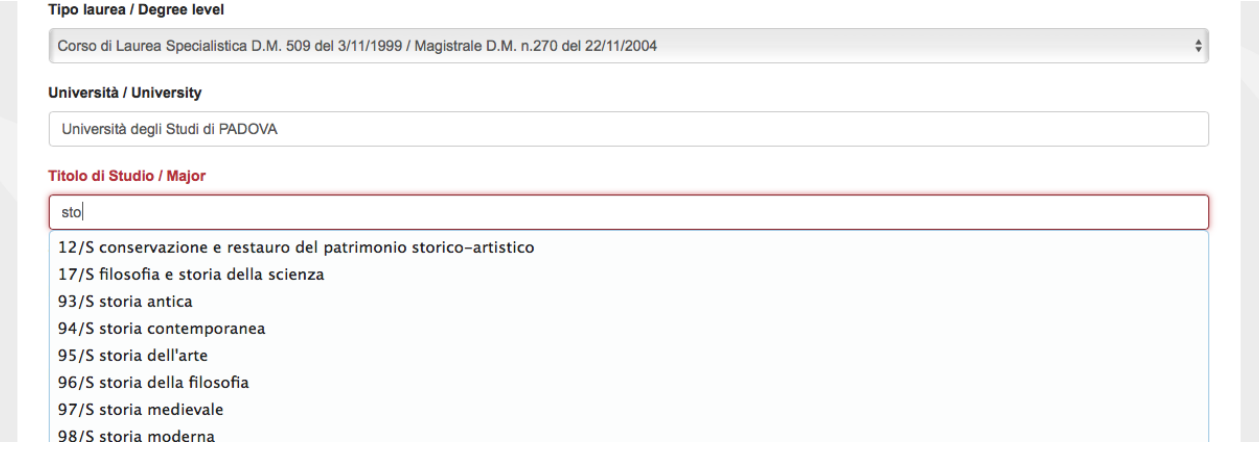

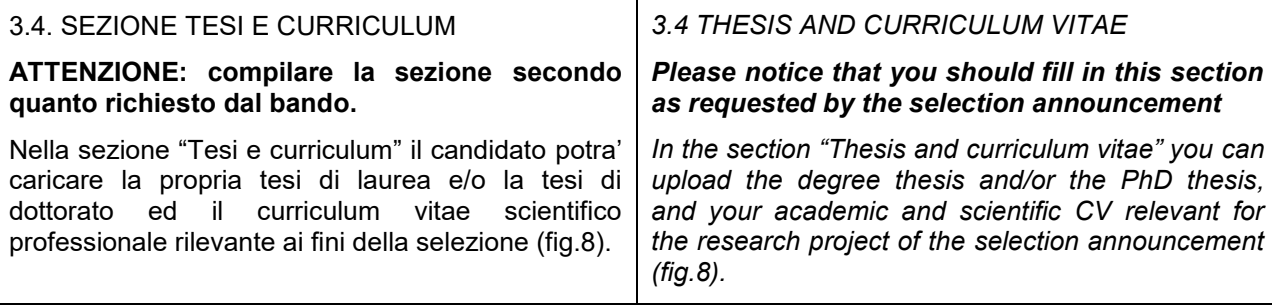

# Fig. 8 – Tesi e CV / *Thesis and CV*

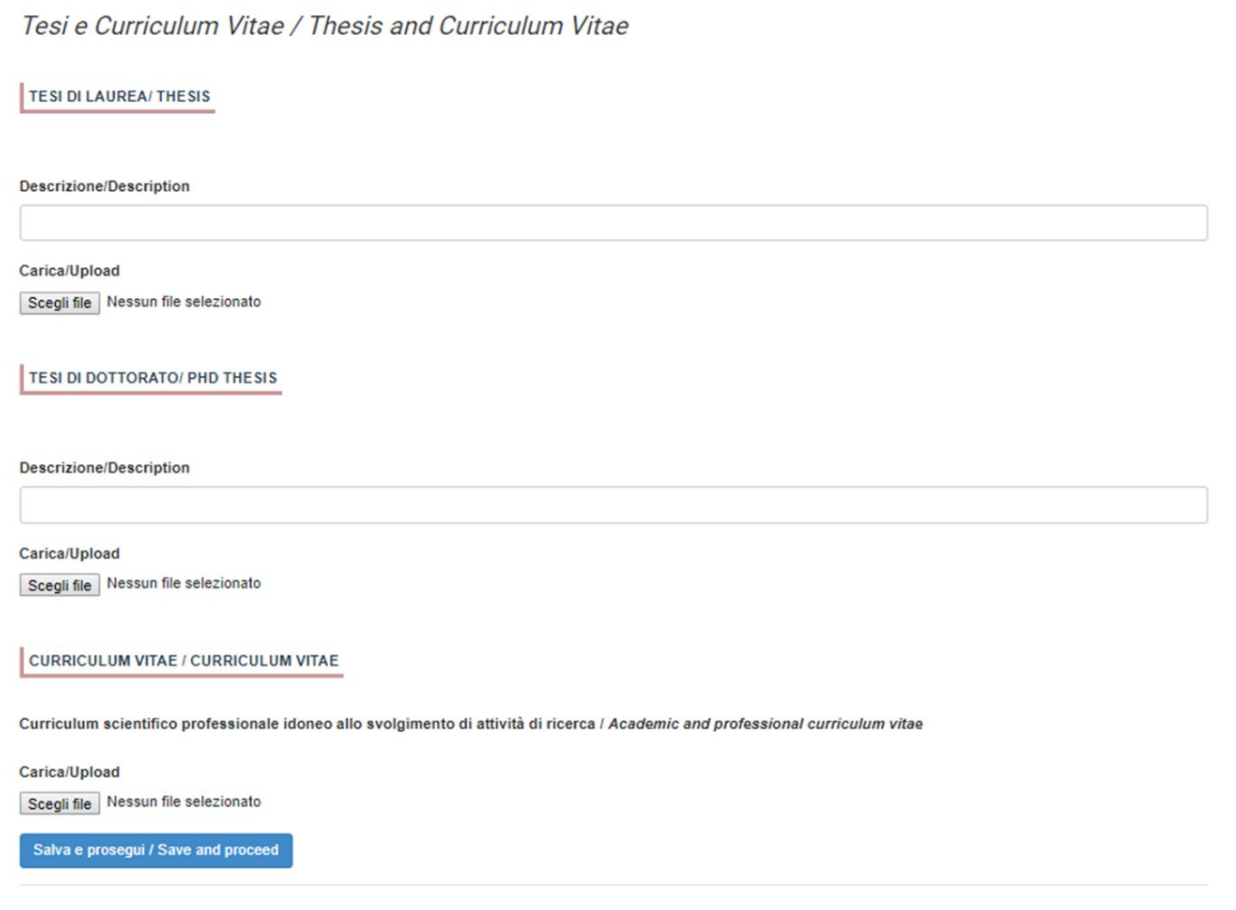

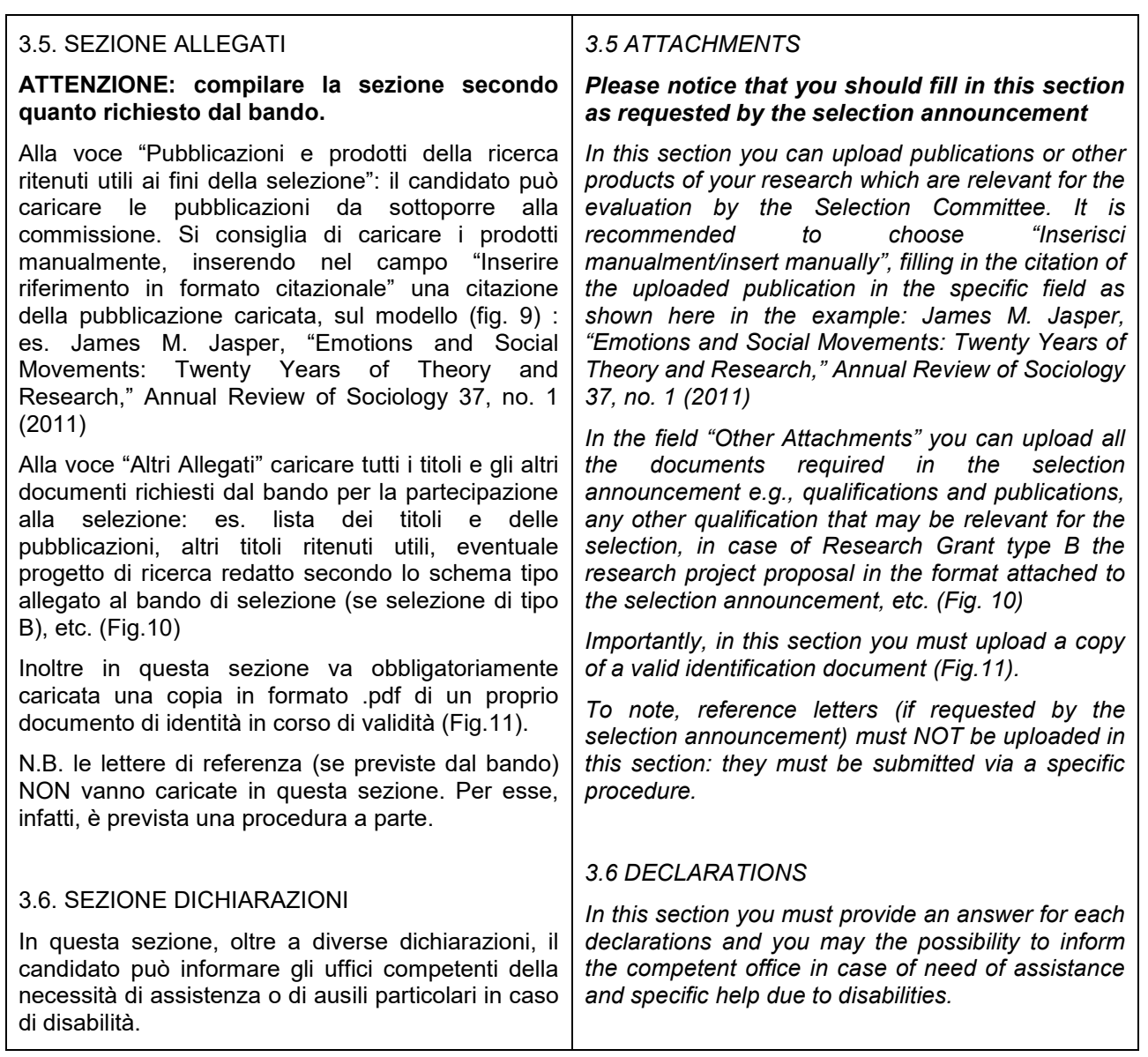

# Fig. 9 – Sezione "Allegati ", voce "Pubblicazioni e prodotti" / *Section "Attachments" - Field "Publication And Research Products"*

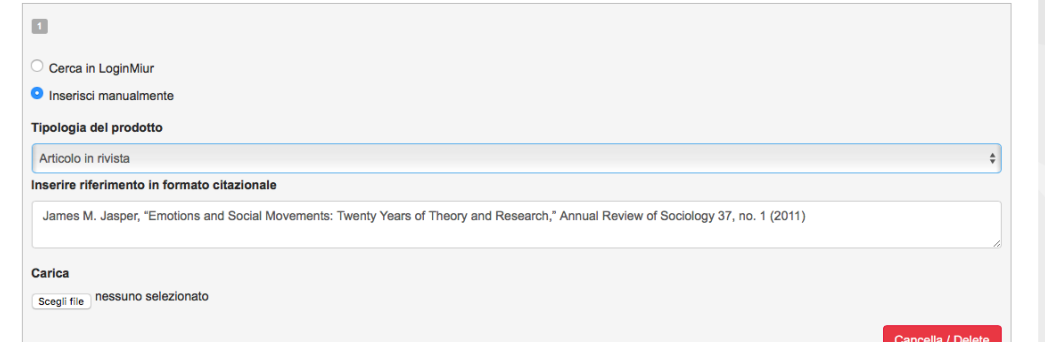

# Fig. 10 – Sezione "Allegati ", voce "Altri allegati" / *Section "Attachments", field "other attachments"*

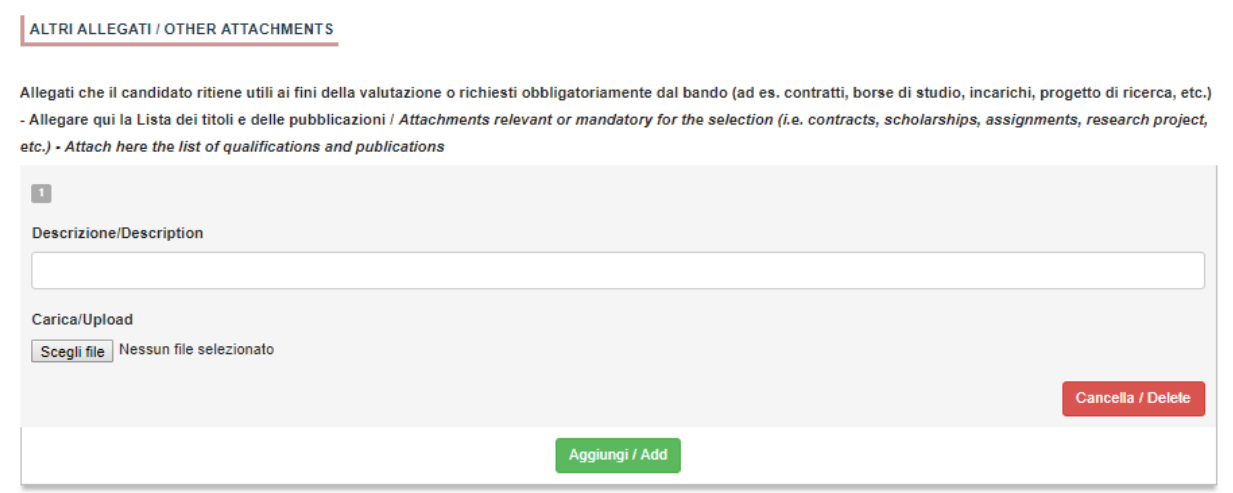

Fig. 11 – Sezione "Allegati", voce "Documento di identità / *Section "Attachments", field "identity document"*

DOCUMENTO DI IDENTITÀ / IDENTITY DOCUMENT

Documento d'identità obbligatorio / Mandatory scanned copy of Identity card Carica/Upload Scegli file Nessun file selezionato - Dato obbligatorio / Mandatory field

### **4. PRESENTAZIONE ED INVIO DELLA DOMANDA**  *APPLICATION SUBMISSION*

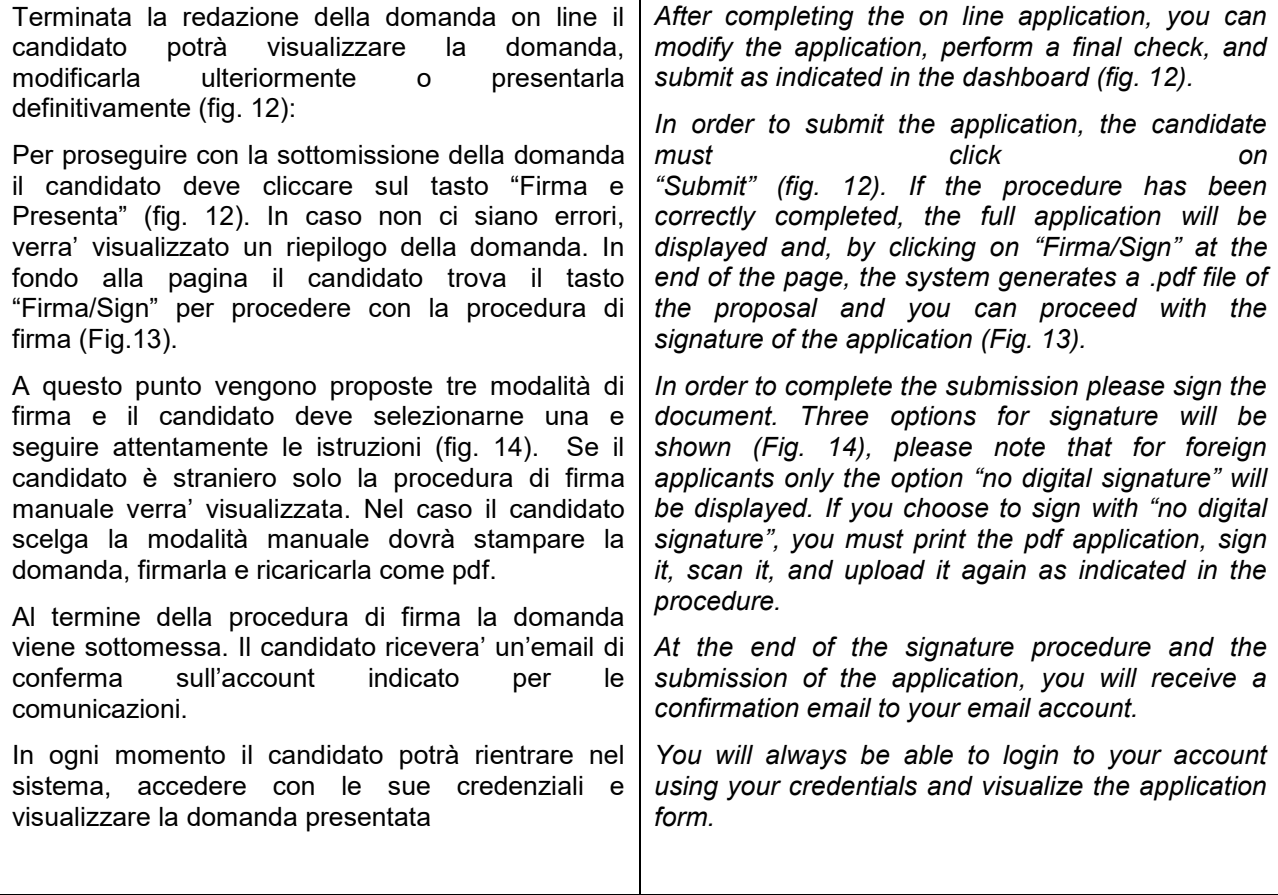

Fig. 12 – Verifica finale e presentazione della domanda / *Final check and submission of the application*

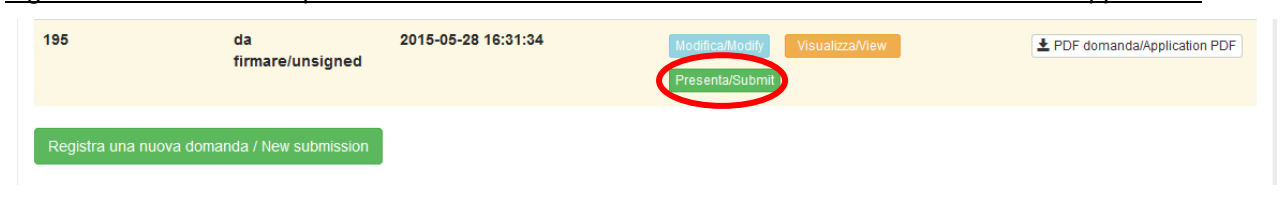

Fig. 13 – Presentazione della domanda / *Submission of the application*

Firma/Sign

Domanda/Application Id: 63262

#### Fig. 14 – Modalita' di firma / *Signature*

#### **FIRMA DIGITALE / DIGITAL SIGNATURE**

#### Cruscotto/Dashboard

Il sistema supporta le seguenti modalità / The following options are available.

#### Firma il documento manualmente / Sign the application (no digital signature)

Per firmare manualmente il documento è necessario scaricare il PDF del documento sul proprio computer, stamparlo, firmarlo manualmente, effettuarne la scansione in un file PDF e caricare quest'ultimo sul sito. / If you can't sign the document digitally as specified in the other sections you need to download the pdf file of the application, print it, sign it in orginal, scan it in a pdf file and upload it again on the website ATTENZIONE: la scansione, oltre alle pagine della domanda, dovrà contenere nell'ultima pagina la copia di un documento di identità in corso di validità (questo passaggio non è necessario se la copia del documento di identità è stata inserita tra gli allegati alla domanda) / WATCH OUT: the copy of a valid identity document must be included as the last page of the scanned pdf, after the application form pages (this step can be dispensed with if a copy of the document was uploaded as an attachment of the application form)

#### Firma il documento sul server ConFirma / Sign the application on the server using ConFirma service

Per firmare digitalmente il documento è necessario avere una dotazione hardware (ad esempio smart card o dispositivo USB con certificato digitale di sottoscrizione rilasciato da un Certificatore accreditato) compatibile con il servizio ConFirma. Dopo la firma sarà possibile scaricare il PDF firmato / In oder to sign digitally the application it is necessary to have an hardware (e.g. smart card or USB with digital signature certificate issued by an approved certification body) compatible with ConFirma service. After signing, applicants can download the signed pdf application

#### Firma digitalmente il documento sul tuo personal computer / Sign the application digitally on your pc

Per firmare digitalmente il documento è necessario avere una dotazione hardware (ad esempio smart card o dispositivo USB con certificato digitale di sottoscrizione rilasciato da un Certificatore accreditato) e software di firma digitale con cui generare, a partire dal file PDF del documento scaricato da questo sito. il file firmato in formato pdf.p7m da ricaricare sul sito stesso / In oder to sign digitally the application it is necessary to have an hardware (e.g. smart card or USB with digital signature certificate issued by an approved certification body) and a software for digital signatures in order to create a pdf.p7m file from the pdf file downloaded from this site. The pdf.p7m file must be uploaded in the website again

## **5. LETTERE DI REFERENZA**  *REFERENCE LETTERS*

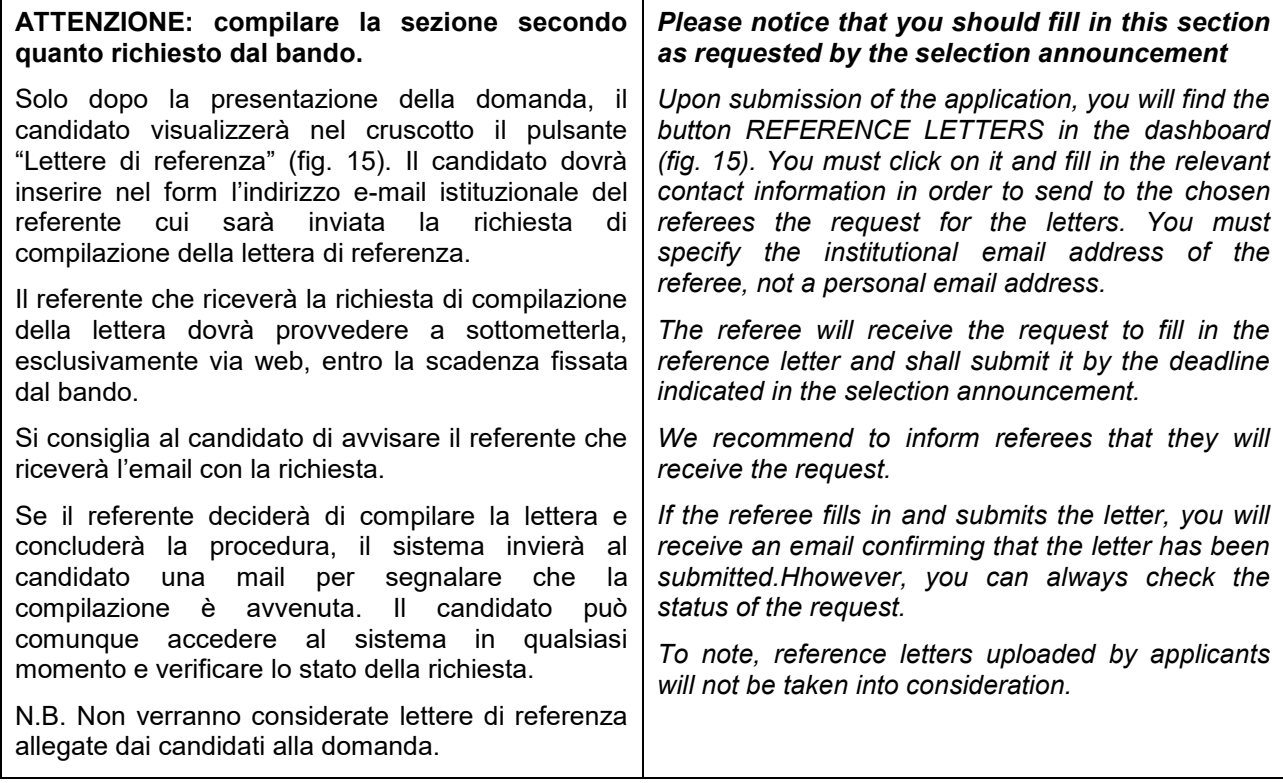

Figura 15 – Lettere di referenza / *Reference letters*

Lettere di referenza / Reference letters

# **6. PROCEDURA DI MODIFICA E RITIRO**  *APPLICATION FORM MODIFICATION OR WITHDRAWAL*

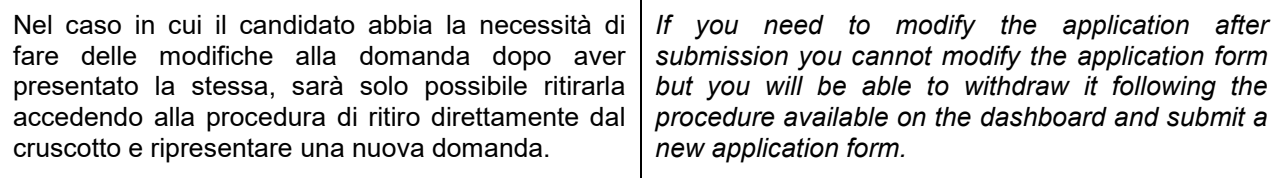